Virginia Ivanov

# APLICAȚII ÎN<br>MATHCAD ȘI MATLAB

Vol. II - MATLAB

Virginia IVANOV

## **APLICAȚII ÎN MATHCAD ȘI MATLAB**

### Vol. II - MATLAB

**EDITURA UNIVERSITARIA** Craiova, 2013

Referenți științifici:

**Prof. dr. ing. Marian Ciontu** - Universitatea din Craiova **Prof. dr. ing. Lucian Mandache** - Universitatea din Craiova

Copyright © 2013 Editura Universitaria Toate drepturile sunt rezervate Editurii Universitaria

**Descrierea CIP a Bibliotecii Naţionale a României IVANOV, VIRGINIA Aplicaţii în MATHCAD şi MATLAB** / Virginia Ivanov. - Craiova : Universitaria, 2007 vol. ISBN 978-973-742-648-2  **Vol. 2. -** 2014. - Bibliogr. - ISBN 978-606-14-0798-9

004.42 MATHCAD(075.8) 004.42 MATLAB(075.8)

#### **PREFAŢĂ**

Produsul software MATLAB (de la MATrix LABoratory) este un mediu tehnic integrat de calcul şi limbaj de programare de înaltă performanță folosit în domeniul științei și ingineriei, creat de MathWorks (dezvoltator de software de calcul matematic pentru ingineri şi oameni de ştiinţă, cu sediul în Natick, Massachusetts, S.U.A.).

MATLAB-ul permite reprezentare grafică de funcții și date, calcul matematic numeric şi simbolic, implementare de algoritmi, modelare şi simulare, creare de interfete utilizator si interfatare cu programe în alte limbaje de programare, etc. Indiferent de obiectiv – algoritme, analize, grafuri, rapoarte sau simulări – produsul MATLAB permite inginerilor şi cercetătorilor să-şi exprime cât mai simplu şi exact ideile.

Metodele puternice de calcul numeric şi graficele asigură testarea şi explorarea ideilor alternative, în timp ce mediul de dezvoltare integrat conduce la rezultate practice şi rapide.

Dintre resursele de calcul şi reprezentare grafică ale MATLAB-ului se pot menționa câteva: operații matematice fundamentale, algebră liniară și funcții matriceale, analiza datelor și transformatele Fourier, analiză numerică neliniară, reprezentarea graficelor 2D și 3D, proprietăți și resurse grafice, programare.

Un pachet aditional, *SIMULINK*, oferă posibilitatea de a realiza simulări ale sistemelor dinamice utilizând modele matematice. MATLAB-ul este utilizat pe larg in industrie și în universități și este disponibil sub diverse sisteme de operare.

Prezenta lucrare contine atât aplicatiile aferente laboratorului din cadrul disciplinei "Aplicații în Mathcad și Matlab" (cele corespunzătoare produsului software MATLAB), cât și câteva aplicații din ingineria electrică rezolvate cu acest soft.

Lucrarea se adresează studenților de la Facultatea de Inginerie Electrică, specializările *Sisteme electrice*, *Inginerie electrică şi calculatoare* şi *Inginerie şi management*, dar şi tuturor celor care doresc să se familiarizeze şi să utilizeze produsul program MATLAB.

Aprecierea reuşitei atingerii scopurilor propuse rămâne însă în sarcina dumneavoastră. Autoarea îşi exprimă de pe acum recunoştinţa faţă de cei care, prin comentarii şi sugestii (vivanov@elth.ucv.ro), vor contribui la ameliorarea continutului și la îmbunătătirea unei eventuale ediții viitoare.

#### *LUCRAREA Nr. 1*

#### **INTRODUCERE ÎN UTILIZAREA MEDIULUI DE PROGRAMARE MATLAB**

**1. Obiective** 

Lucrarea are ca scop initierea în mediul de lucru cu programul Matlab, respectiv lansarea în executie, interfata cu ferestre de lucru, modul de apelare al comenzilor, închiderea sesiunii de lucru etc.

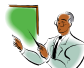

#### **2. Noţiuni teoretice**

Matlab-ul este un mediu de calcul numeric și limbaj de programare de înaltă performanţă folosit în domeniul ştiinţei şi ingineriei, creat de MathWorks. Prima varianta a fost creată în 1984 cu numele Matlab 1.0, urmată de variantele cu numele Matlab 2, 3, 4, 5, 6, 7 (în anul 2004), R2008b (2008). MATLAB-ul permite lucru cu matrice, reprezentarea grafică a funcțiilor și datelor, implementarea algoritmilor, crearea de interfeţe utilizator şi interfaţarea cu programe în alte limbaje de programare.

Matlab este un mediu tehnic integrat de calcul care combină într-un limbaj de programare calculul numeric, grafice avansate şi vizualizare. Indiferent de obiectiv - un algoritm, analize, grafuri, rapoarte sau simulări - Matlab permite inginerilor şi cercetătorilor să-şi exprime cât mai simplu ideile.

Metodele puternice de calcul numeric și graficele asigură testarea și explorarea ideilor alternative, în timp ce mediul de dezvoltare integrat conduce la rezultate practice şi rapide.

Lansarea programului deschide interfata din Fig. 1.

#### *2.1. Ferestre de lucru*

În funcţie de opţiunile din meniul *View* sunt active următoarele:

- 1. *Command Window* (Fereastra de comenzi)
- 2. *Command History* (Istoria comenzii)
- 3. *Current Directory* (Directorul de lucru)
- 4. *Workspace* (Spaţiu de lucru)
- 5. *Start şi Launch Pad / Profiler* (Funcţiile Matlab de referinţă)
- 6. *Help* (Ajutor).

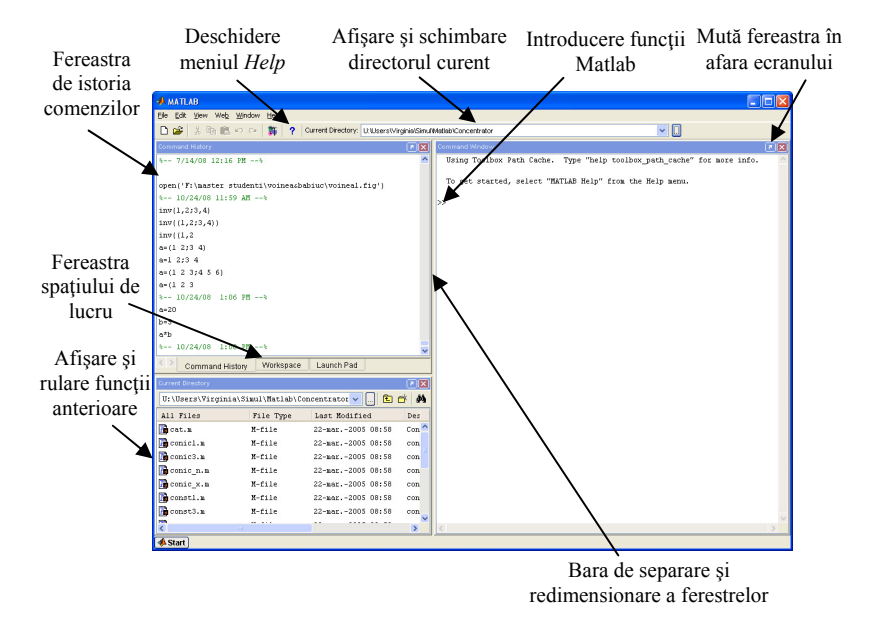

**Fig. 1.** *Interfaţa de lucru* 

#### *Command Window (Fereastra de comenzi)*

Prin utilizarea ferestrei de comenzi se introduc variabilele, se execută funcțiile și fișierele de tip *\*.m.* Se tastează numele funcțiilor și/sau variabilelor la prompt-erul Matlab  $(\gg)$  si se obtine afisarea rezultatelor. (Fig. 2).

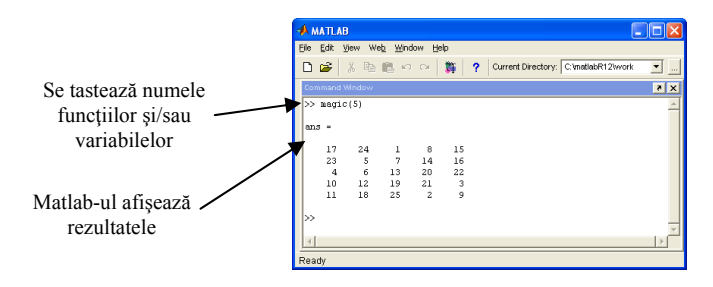

**Fig. 2.** *Fereastra de comenzi* 

*Command History (Istoria comenzii)* (Fig. 3)

Liniile de comandă introduse în *Command Window* se regăsesc în *Command History*, în aceeaşi sesiune de lucru. Comenzile introduse anterior se pot vedea, se pot copia sau executa. Dacă selectați una sau mai multe linii și dați click dreapta de la mouse se deschide o fereastră de dialog cu comenzile (Fig.3):

- Cut (decupare),
- Copy (copiere),
- Evaluate Selection (evaluare),
- Create M-File (creare fişier de tipul **M**),
- Create Shortcut (creare cale scurtă de editare),
- Profile Code (generare functii de referință MATLAB),
- Delete Selection (Stergere selectie),
- Delete to Selection (Stergere până la selectie),
- Clear Entire History (Şterge istoria).

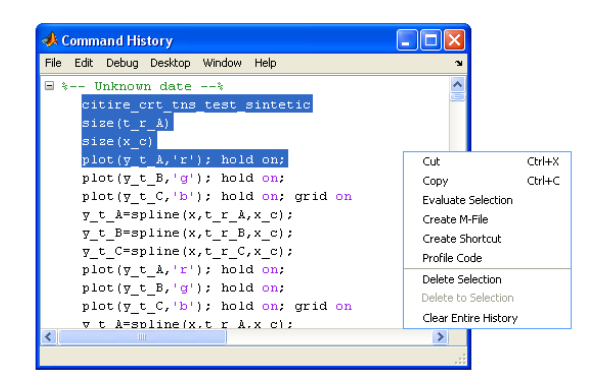

**Fig. 3.** *Istoria comenzii* 

#### *Current Directory (Directorul de lucru)*

Această fereastră permite afişarea şi schimbarea directorului de lucru pentru sesiunea curentă.

#### *Workspace (Spaţiu de lucru)*

Această fereastră conţine setul de variabile (numele şi dimensiunea) utilizate în sesiunea curentă şi stocate în memorie (Fig. 4. a). Adăugarea de variabile în spaţiu de lucru se poate face prin utilizarea funcţiilor sau execuția fișierelor de tip M. Informațiile conținute în Workspace pot fi

văzute prin comenzile *who* (numai numele) sau *whos* (numele şi dimensiunea). Prin dublu click pe variabilă se poate schimba conținutul din fereastra *Array Editor* (Fig. 4.b).

| $\Box$ ok<br><b>A</b> Workspace      |             |  |                  |              |                                                                             |                |
|--------------------------------------|-------------|--|------------------|--------------|-----------------------------------------------------------------------------|----------------|
| Web Window Help<br>Eile<br>Edit View |             |  |                  |              |                                                                             |                |
| cВ<br>町<br>Stadc Base<br>ы<br>$\sim$ |             |  |                  |              |                                                                             |                |
| Nane                                 | Size        |  | Bytes Class      |              | Array Editor: L1                                                            | $\Box$ dk      |
| <b>ED</b> DO                         | 1x1         |  | 8 double array   | ۸            | Edit View Web Window<br>Ele<br>Help                                         |                |
| <b>ED</b> DE                         | $1\times51$ |  | 408 double array |              | Numeric format shortG<br>3 电高<br>by 51<br>Size: 1<br>$\checkmark$           | ⊠              |
| l ⊞ Li                               | $1\times51$ |  | 408 double array |              | $\mathbf{2}$<br>3<br>5<br>6<br>$\ddot{\bf{4}}$<br>$\mathbf{1}$              | $\overline{7}$ |
| <b>E</b> L2                          | 1x51        |  | 408 double array |              | 1, 0.17073<br>0.17428<br>0.17783<br>0.18138<br>0.18493<br>0.18848           | 0.19202        |
| <b>IEB</b>                           | 1x51        |  | 408 double array |              |                                                                             |                |
| ∥⊞™                                  | 1x51        |  | 408 double array |              |                                                                             |                |
| Halk                                 | 1x1         |  | 8 double array   |              |                                                                             |                |
| $\mathbf{H}$ $_{c\_al}$              | 1x1         |  | 8 double array   |              |                                                                             |                |
| B c_cu                               | 1x1         |  | 8 double array   |              |                                                                             |                |
| ⊞ਾ                                   | 1x1         |  | 8 double array   |              | $\mathbf{m}$<br>◟<br>$\rightarrow$                                          | $\rightarrow$  |
| 旧                                    | 1x1         |  | 8 double array   |              | Array Editor: Df<br>Array Editor: N<br>Array Editor: L3<br>Array Editor: L2 | Array Ed       |
| $\frac{1}{2}$ landal                 | 1x1         |  | 8 double array   |              |                                                                             |                |
| 1 anda2                              | 1x1         |  | 8 double array   |              |                                                                             |                |
| <b>H</b> landa3                      | 1x1         |  | 8 double array   | $\checkmark$ |                                                                             |                |
|                                      |             |  |                  |              |                                                                             |                |
| a                                    |             |  |                  |              | b)                                                                          |                |

**Fig. 4.** *Spaţiul de lucru* 

*Start şi Launch Pad / Profiler* (Funcţiile Matlab de referinţă) (Fig. 5) MATLAB-ul furnizează uşor accesul la mijloacele de lucru, demonstraţiile şi documentaţie prin butonul de *Start* şi produsele de lansare prin fereastra *Launch Pad*, respectiv *Profiler* (Matlab 7).

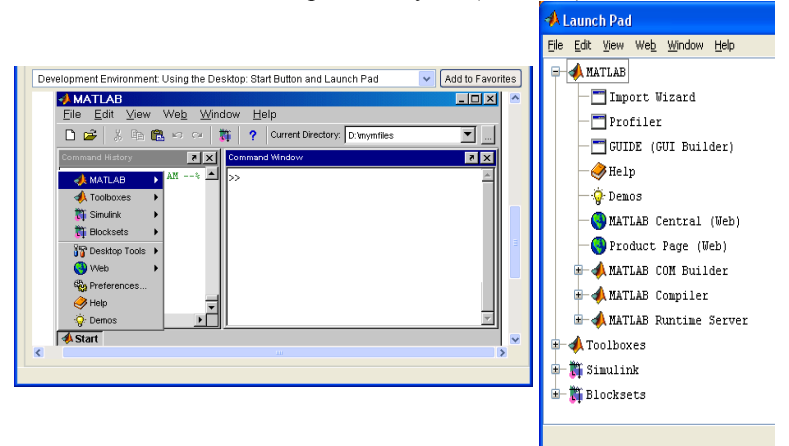

**Fig. 5.** *Start şi Launch Pad / Profiler* 

#### *2.2. Structura programelor MATLAB*

Matlab-ul lucrează fie în modul linie de comandă, când fiecare linie este executată imediat şi rezultatele sunt afişate în fereastra de comenzi, fie prin programe continute în fisiere. Fisierele care contin instructiuni MATLAB au extensia .m.

Pentru crearea şi deschiderea fişierelor MATLAB se foloseşte *Editorul* MATLAB (Fig. 6).

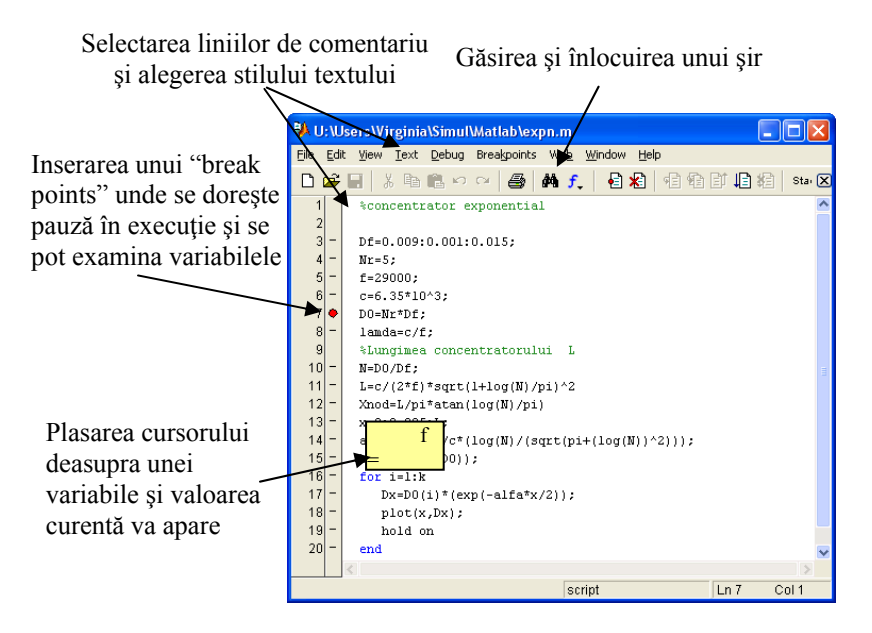

**Fig. 6.** *Editorul Matlab* 

#### *2.3. Formatul de afişare al rezultatelor*

Setarea formatului de afişare al rezultatelor se poate face din meniul *File* (din fereastra de comenzi), comanda *Preferences*. Ca urmare, se deschide submeniul din Fig. 7.

Alegând comanda *Command Window* (din acest submeniu) se permite selectarea unuia dintre formatele de afişare: *short* (formatul implicit) - numărul de zecimale este 5; *long* – numarul de zecimale este 15; *short e* - 5 cifre + exponentiala; *long e* – 15 cifre + exponentiala; *short g* –